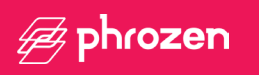

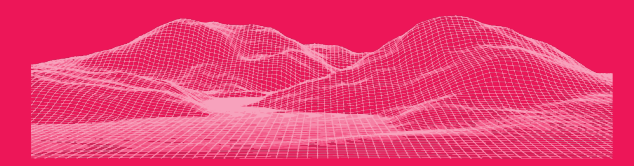

### **Querido usuário,**

Obrigado por se juntar a nós. Leia atentamente o manual do App Phrozen GO e siga as instruções passo a passo para obter a melhor experiência de impressão.

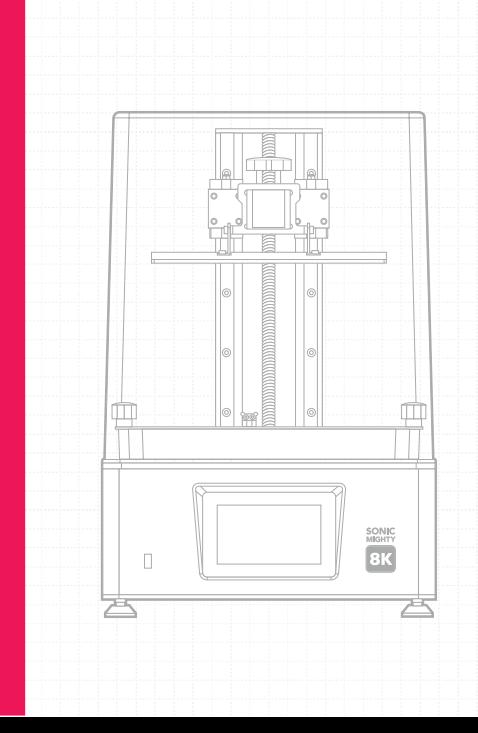

# **Phrozen GO - Aplicativo de Controle Remoto**

O **Phrozen GO** é um aplicativo móvel projetado para usuários do Phrozen Sonic Mighty 8K para controlar remotamente sua impressora e verificar suas impressões onde quer que você esteja.

- Sistemas Operacionais suportados: Android, iOS;
- Firmware compatível: Sonic Mighty 8K V1.3.6b ou superior;
- Idioma do aplicativo: inglês, chinês simplificado, chinês tradicional;
- O download do aplicativo Phrozen GO é gratuito e requer uma conexão ativa com a Internet para funcionar.

### **Importar arquivos por USB**

- Controle remoto, pare suas impressões de longe.
- Capture seu processo de impressão diretamente do seu telefone.
- Conecte várias impressoras à sua conta Phrozen GO.
- Verifique seu histórico de impressão para referência futura.

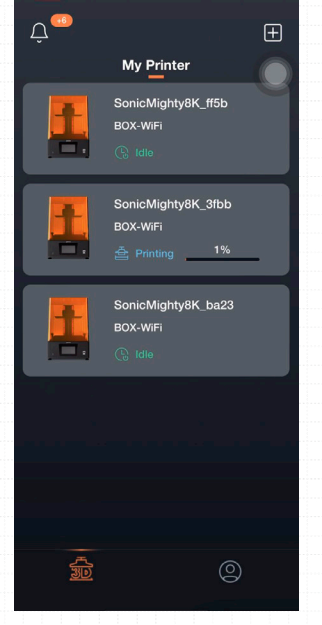

O **Phrozen GO** é um aplicativo móvel projetado para usuários do Phrozen Sonic Mighty 8K para controlar remotamente sua impressora e verificar suas impressões onde quer que você esteja.

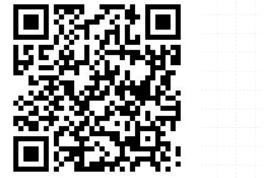

Android IOS

Atualize seu firmware Sonic Mighty 8K para V1.3.6 ou superior. Verifique as instruções de atualização do firmware para obter mais informações.

Baixe o aplicativo **"Phrozen GO"** através da App Store ou Google Play e conclua o processo de registro.

## **Download Configurações de conexão**

de registro.

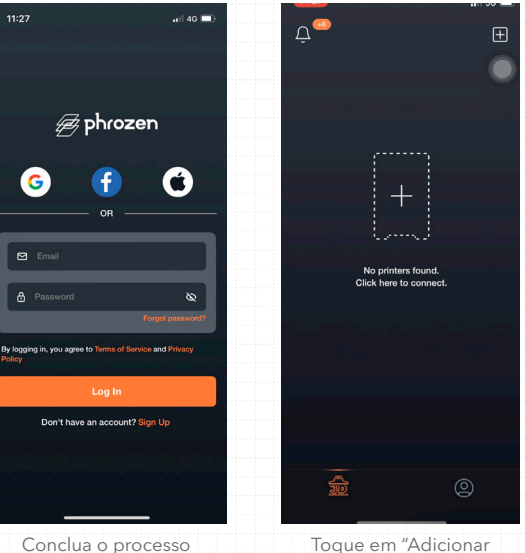

Toque em "Adicionar impressora" na tela principal para entrar na tela de digitalização.

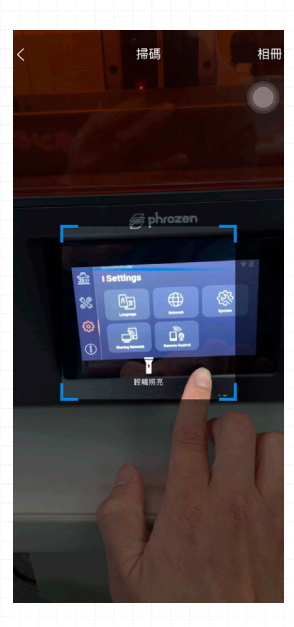

No painel de toque da impressora 3D, toque em **"Configurações"** e escolha **"Controle Remoto"** para acessar o código QR da impressora 3D.

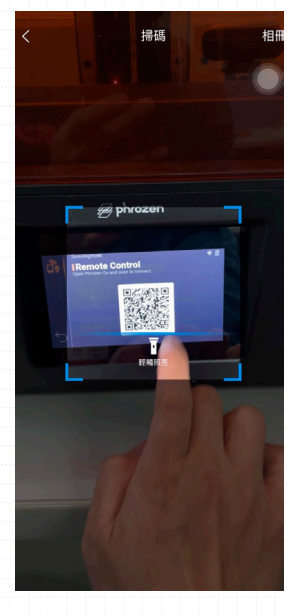

Digitalize o código QR fornecido na tela da impressora 3D para vincular sua conta e confirme a conexão na tela da impressora 3D.

## **Adicionar impressoras**

Para conectar várias impressoras, retorne à tela principal e clique em **"Adicionar impressora"** no canto superior direito. Repita a operação para digitalizar e vincular sua conta.

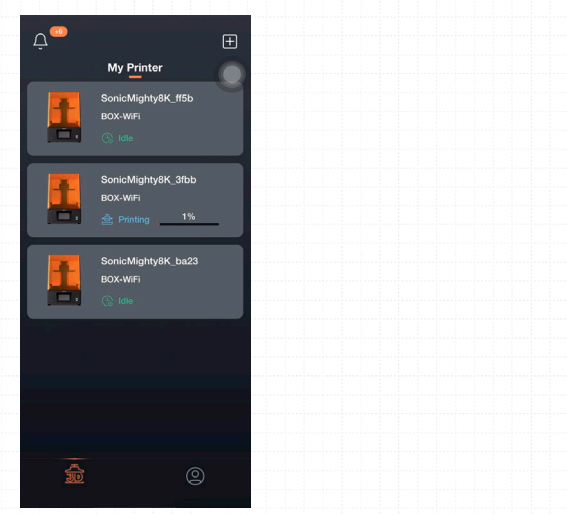

# **Configurações de conexão**

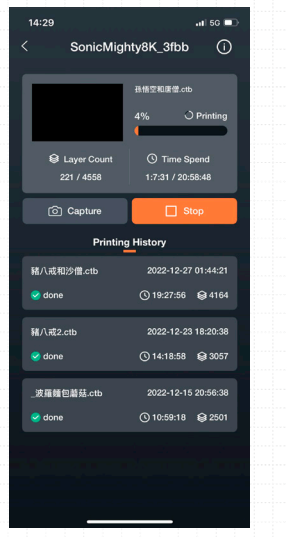

Escolha a impressora 3D que deseja verificar.

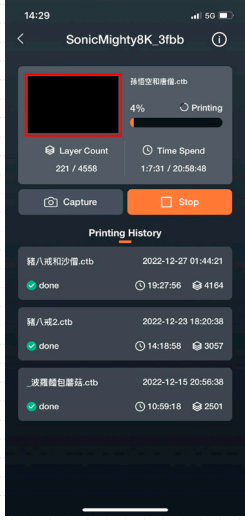

Toque em Capturar para tirar uma foto ou em Parar para encerrar a impressão atual.

#### **Dispositivos conectados**

Para verificar os dispositivos aos quais você está conectado, abra o **Phrozen GO** e toque em Informações da impressora > **Código SN.**

Na sua impressora 3D, escolha **"Configurações"** > **"Sistema"** > **"Teste de hardware"** > **"Código SN"**. O dispositivo conectado e a impressora 3D exibirão o mesmo código SN.

ี ส ≢

#### SonicMighty8K

# **Hardware Testing**

**Restore to factory settings** Your current settings will be cleared after resetting the printer

**SN Code** 000030b3ecc4ff5b

**Firmware Version** ph-V1.3.5 Beta/V32.20

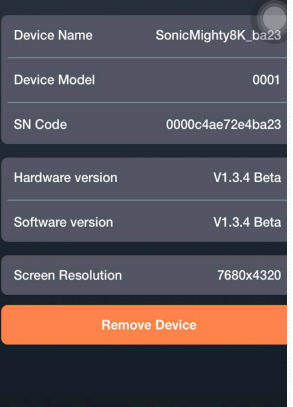

#### **IMPORTANTE:**

Uma impressora 3D só pode ser vinculada a uma conta Phrozen GO por vez. Se você quiser usar a impressora 3D com uma conta diferente, primeiro desvincule a conta original antes de vinculá-la a outra conta.

### **Desvinculação**

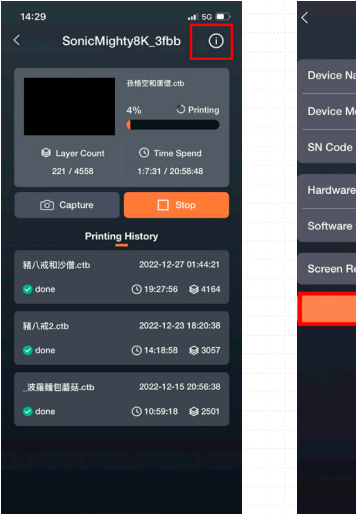

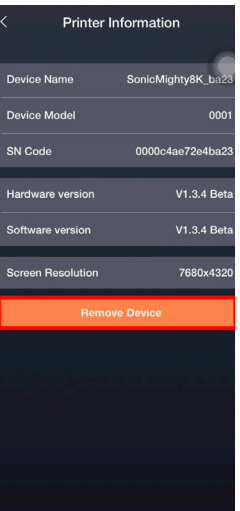

Para desvincular sua conta, escolha a impressora 3D da qual deseja desvincular em seu aplicativo Phrozen GO. Toque no canto superior direito para acessar as **informações da impressora** e escolha **Remover dispositivo**.

# **Parabéns!**

Você acabou de completar sua primeira corrida. Esperamos que você tenha tido uma ótima experiência!

Siga as contas de mídia social da Phrozen e assine nosso canal do YouTube para saber mais sobre dicas de impressão e compartilhar informações com a comunidade.

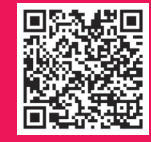

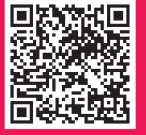

**Instagram YouTube Facebook Clube Phrozen Brasil**

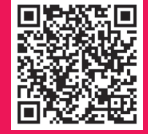

**Odontomega**

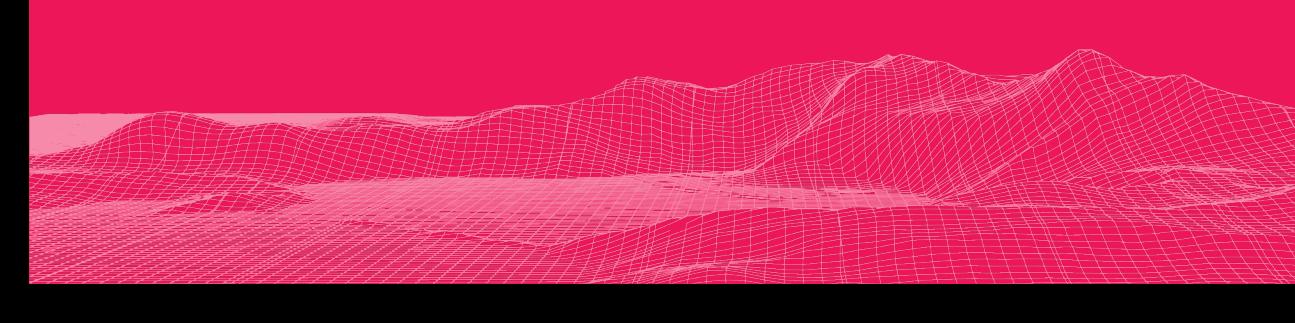